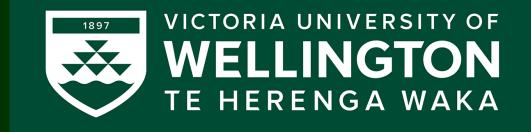

### Tutorial:

# Programming tools/IDEs

CGRA 354 : Computer Graphics Programming

Instructor: Dr Alex Doronin Cotton Level 3, Office 330 alex.doronin@vuw.ac.nz

With slides from: Holly Rushmeier (Yale), Marc Gluyas (VUW), Abigail Clennell (VUW)

# Next five lectures

- Computer Graphics and C++ recap
- C++ Recap continued and introduction to OpenGL programming
- C++/OpenGL programming continued:
  - 3D Geometry and GUI
  - Shading and color
  - Introduction to Lighting

# **Subsequently:**

• 3D Transformations, etc.

#### Recap: Applications: Discovery, Design, Communication, Expression

Movies Games Computer-aided design Scientific visualization Medical imaging

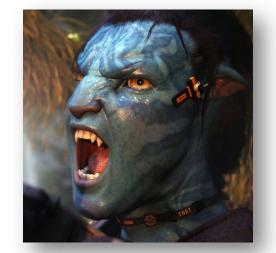

Training Education E-commerce

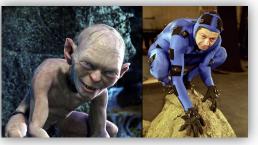

Graphical User Interfaces

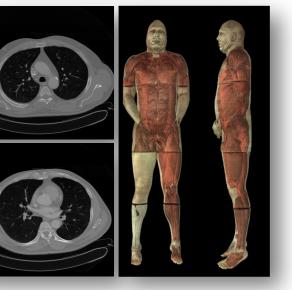

#### Areas in Computer Graphics

- **Imaging** = representing 2D images
- **Modeling** = representing 2D/3D objects
- **Rendering** = 2D images from 2D/3D models
- Animation = simulating changes over time

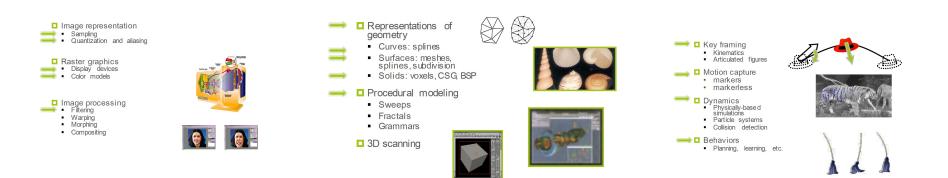

### Imaging

#### Image representation

- Sampling
- Quantization and aliasing

Raster graphics
 Display devices

- Color models
- Image processing
   Filtering

  - Warping
  - Morphing
  - Compositing

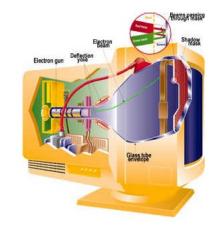

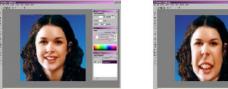

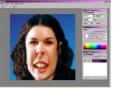

### Modeling

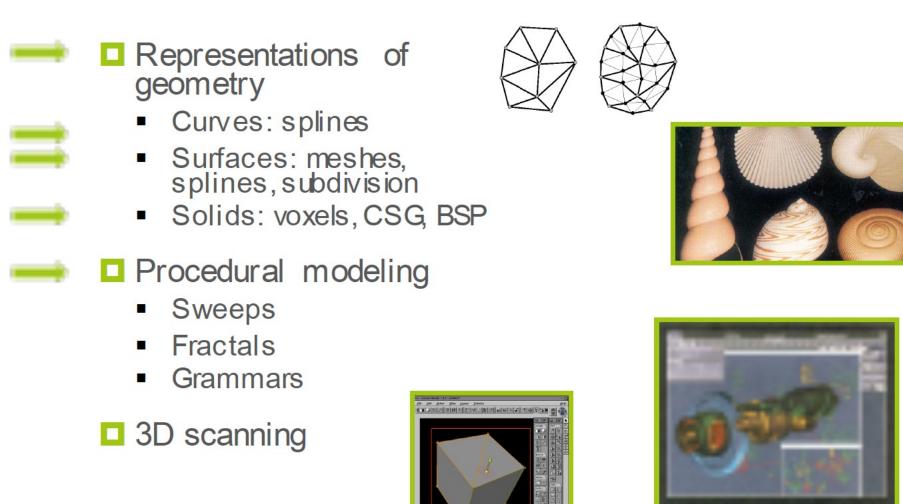

### Rendering

3D rendering pipeline

- Modeling transformations
- Viewing transformations
- Hidden surface removal
- Illumination, shading and textures
- Scan conversion, clipping
- Hierarchical scene graphics
- OpenGL/WebGL
- Global Illumination
  - Ray/Path tracing
  - Radiosity

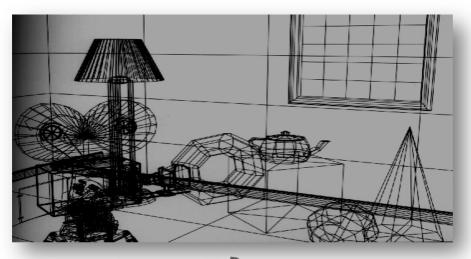

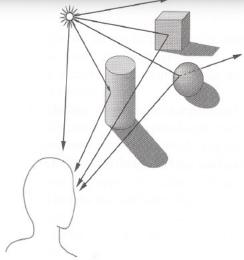

#### Animation

- Key framing
  - **Kinematics**
  - Articulated figures
  - Motion capture
    - markers •
    - markerless

    - Dynamics
       Physically-based simulations
      - Particle systems
      - Collision detection
- **Behaviors** 
  - Planning, learning, etc.

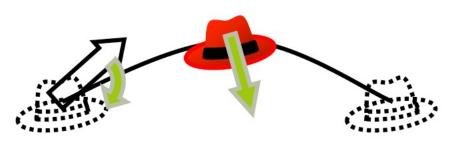

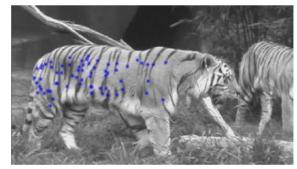

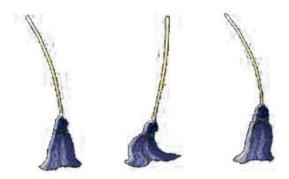

### We are using C++ and OpenGL

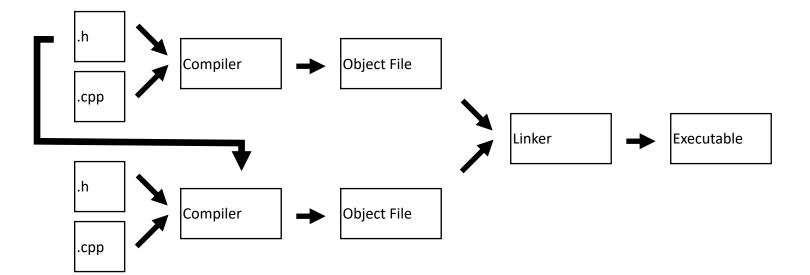

#### Program structure:

- Headers: \*.h
- Source files: \*.cpp
- Creates a binary file
- Program entry point: main()

#### **Open Graphics Library:**

- API for GPU-accelerated 2D / 3D rendering
- Cross-platform (Windows, OS X, Linux, iOS, Android, ...)

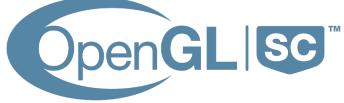

# **Today:**

• Overview of Integrated development environments (IDEs) on Windows, Mac, Linux and Cmake tools

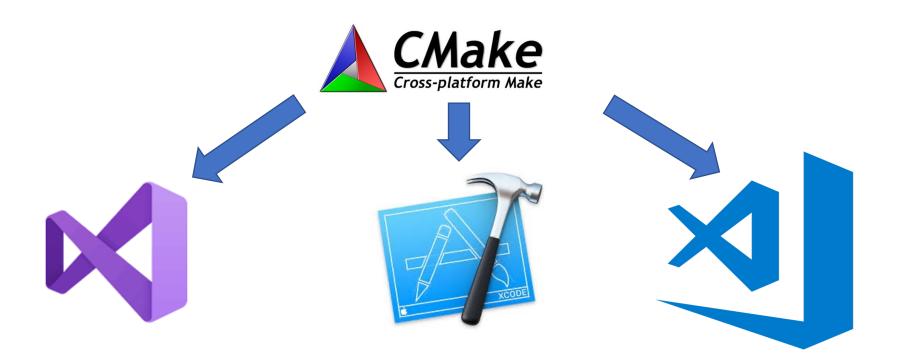

#### Building a C++ program?

- You write an application (source code) and need to:
  - Compile the source
  - Link to other libraries
  - Distribute your application

#### What is Cmake?

- Think of it as a unified Make
- CMake is used to control the software compilation process using simple platform and compiler independent configuration files
- CMake generates native makefiles and workspaces that can be used in the compiler environment of your choice: Visual C++, Kdevelop3, Eclipse, XCode, makefiles (Unix, NMake, Borland, Watcom, MinGW, MSYS, Cygwin), Code::Blocks etc
- Projects are described in CMakeLists.txt files (usually one per subdir)

## https://cmake.org/

#### Build flow

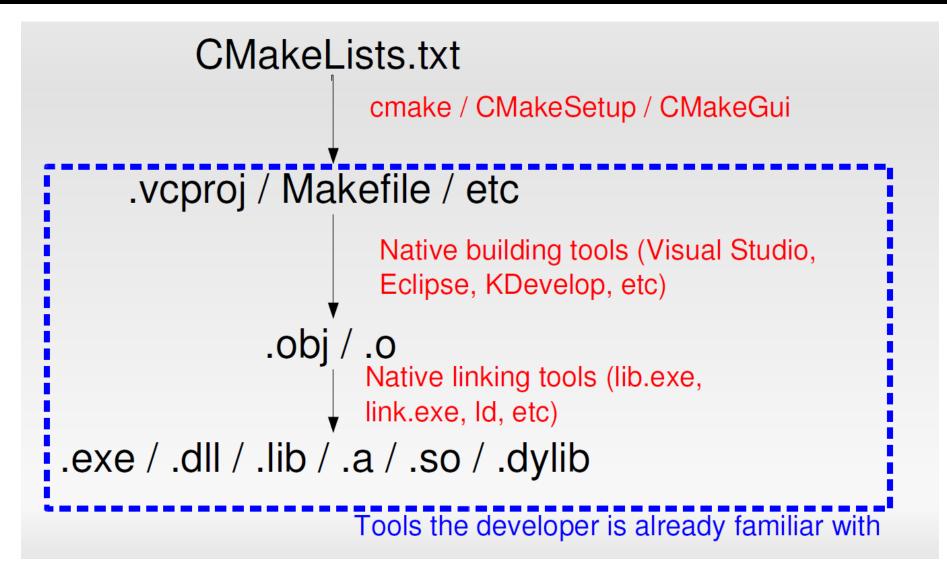

#### Hello CMake

- PROJECT( helloworld )
- SET( hello\_SRCS hello.cpp )
- ADD\_EXECUTABLE( hello \${hello\_SRCS} )

#### Dependencies

- FIND\_PACKAGE( Qt4 REQUIRED )
- Cmake includes finders (FindXXXX.cmake) for many software packages
- If using a non-CMake FindXXXX.cmake, tell Cmake where to find it by setting the CMAKE\_MODULE\_PATH variable
- Think of FIND\_PACKAGE as an #include

# Integrated Development Environment (IDE)

- Integrated Development Environment – allows the automation of many of the common programming tasks in one environment
  - Writing the code
  - Checking for Syntax (Language) errors
  - Compiling and Interpreting(Transferring to computer language)
  - Debugging (Fixing Run-time or Logic Errors)
  - Running the Application

# Common IDEs: Visual Studio/Xcod

e

- Platforms that allows the development and deployment of desktop, mobile and web applications
- Allows user choice of many languages
  - May program in One of them
  - May create different parts of application in different languages

C++ C# (C Sharp) Java Etc. Based on Project and Solution Concepts

# User creates a new project in Visual Studio/Xcode

- A solution and a folder are created at the same time with the same name as the project
- The project belongs to the solution
- Multiple projects can be included in a solution

#### Solution

- Contains several folders that define an application's structure
- Solution files have a file suffix of e.g. .sln

# Project: contains files for a part of the solution

- Project file is used to create an executable application
- A project file has a suffix
- Every project has a type (Console, Windows, etc.)

#### Creating and opening solutions: README.md

#### ## Windows

#### #### Visual Studio

This project requires at least Visual Studio 2015. You can get the latest, [Visual Studio Community 2017](https://www.visualstudio.com/downloads/), for free from Microsoft.

```
| Product | XX |
|:-----:|
| Visual Studio 2015 | 14 |
| Visual Studio 2017 | 15 |
```

Run the `cmake` command for Visual Studio with the appropriate version number (XX). ```sh > cmake -G "Visual Studio XX" ..\work

#### Or if you are building for 64-bit systems.

```
```sh
> cmake -G "Visual Studio XX Win64" ..\work
```
```

#### After opening the solution (.sln) you will need to set some additional variables before running.

```
-`Solution Explorer > base > [right click] > Set as StartUp Project`
```

- -`Solution Explorer > base > [right click] > Properties > Configuration Properties > Debugging`
- -- Select `All Configurations` from the configuration drop-down
- -- Set Working Directory to `(SolutionDir)../work`
- -- Set `Command Arguments` to whatever is required by your program

| Image: Second second secon | oleApplication1 - Microsoft Visual Studio                                                             | Quick Laund                                                | ch (Ctrl+Q) 🛛 🔎 |
|----------------------------------------------------------------------------------------------------|----------------------------------------------------------------------------------------------------|------------------------------------------------------------|-----------------|
| plorer       ↓ ×         ConsoleApplication1       ConsoleApplication1       Properties         ConsoleApplication1       ConsoleApplication1.cpp       +         tion Explorer (Ctrl+.)       ↓       ConsoleApplication1.cpp       +         no "ConsoleApplication1" (1 project)       ↓       Eleman ()       #         References       (#include "pch.h")       ↓       #         Source Files       *       file       //         Source Files       *       std::cout << "Hello World!\n";                                                                                                    |                                                                                                    |                                                            | Alexander       |
| Image: Image:                     | 🐮 - 🔄 💾 🗳 🗇 - 🗘 - Debug                                                                               | 🔹 x86 🔹 🔹 🕨 Local Windows Debugger 🐐 🗖 🖕 🛅 🕼 📳 📱 🧏 🗍 🕅 🗍 🦕 |                 |
| <pre>1</pre>                                                                                                    | ·                                                                                                    |                                                            | Properties      |
| <pre>tion Explorer (Ctrl+:)</pre>                                                                                                    | ) 🛗 - 🌒 To - 5 🗗 🕼 🔷 🍈                                                                                |                                                            |                 |
| <pre>3 3 4 3 4 5 4 6 4 6 7 6 7 Header Files 8 6 7 Header Files 8 ** ConsoleApplication1.cpp ** pth.cpp 1 1 2 B// Run program: Ctrl + F5 or Debug &gt; Start Without Debugging menu 1 4 1 5 U/ Debug program: F5 or Debug &gt; Start Without Debugging menu 1 4 1 5 U/ Debug program: F5 or Debug &gt; Start Without Debugging menu 1 4 1 5 U/ Debug program: F5 or Debug &gt; Start Debugging menu 1 4 1 5 U/ Tips for Getting Started: 1 6 1 1 1 1 1 1 1 1 1 1 1 1 1 1 1 1 1</pre>                                                                                                    | ution Explorer (Ctrl+;)                                                                               |                                                            |                 |
|                                                                                                    | External Dependencies<br>Header Files<br>Resource Files<br>Source Files<br>++ ConsoleApplication1.cpp | <pre>3</pre>                                               |                 |

### Visual studio

| ● ● ● ● ► ■ base > 💻     | Му Мас       | CGRA_PROJECT_base   Build base: Succeeded   8/07/19 at 10:35 AM                                                                             |                             |
|--------------------------|--------------|----------------------------------------------------------------------------------------------------|-----------------------------|
|                          |              | CGRA_PROJECT_base > CGRA > base > src > an anin.cpp > No Selection                                                                          | D                           |
| CGRA_PROJECT_base        | 61           | abort(); // unrecoverable error                                                                                                    | Identity and Type           |
| ▼                        | 62           | }                                                                                                    | Name main.cpp               |
| CMake Rules              | 63           |                                                                                                    |                             |
| CMakeLists.txt           | 64           | // make the window's context current.                                                                                                    | Type C++ Sour               |
|                          | 65<br>66     | <pre>// if we have multiple windows we will need to switch contexts glfwMakeContextCurrent(window);</pre>                                   | Location Relative t         |
| V Cuninstall             | 67           | gr makecontextourient("indu"))                                                                                                    | src/main.c                  |
| CMake Rules              | 68           | // initialize GLEW                                                                                                    | Full Path /Users/ale        |
| CMakeLists.txt           | 69           | // must be done after making a GL context current (glfwMakeContextCurrent in this case)                                                     | Teaching/                   |
| ▼ CLFW3                  | 70           | glewExperimental = GL_TRUE; // required for full GLEW functionality for OpenGL 3.0+                                                         | Josh/base<br>main.cpp       |
| ▶ 🚬 glfw                 | 71           | GLenum err = glewInit();                                                                                                    |                             |
| ▼ 📜 GLEW                 | 72           | <pre>if (GLEW_OK != err) { // problem: glewInit failed, something is seriously wrong.</pre>                                                 | On Demand Resource Tags     |
| 🕨 🚬 glew                 | 73           | <pre>cerr &lt;&lt; "Error: " &lt;&lt; glewGetErrorString(err) &lt;&lt; endl;</pre>                                                          | Only resources are tagga    |
| 🔻 🚬 stb                  | 74           | abort(); // unrecoverable error                                                                                                    | only recourses are tagg.    |
| Source Files             |              | }                                                                                                    | Target Membership           |
| CMakeLists.txt           | 76<br>77     | // print out our OpenGL versions                                                                                                    | ALL_BUILD                   |
| ▼ <u></u> imgui          | 78           | <pre>cout &lt;&lt; "Using OpenGL " &lt;&lt; glGetString(GL_VERSION) &lt;&lt; endl;</pre>                                                    |                             |
| Header Files             | 79           | <pre>cout &lt;&lt; "Using GLEW " &lt;&lt; glewGetString(GLEW_VERSION) &lt;&lt; endl;</pre>                                                  | <ul> <li>install</li> </ul> |
| Source Files             | 80           | cout << "Using GLFW " << glfwMajor << "." << glfwMinor << "." << glfwRevision << endl;                                                      |                             |
| CMakeLists.txt           | 81           |                                                                                                    | o uninstall                 |
| ▼ <b>I</b> glm_dummy     | 82           | // enable GL_ARB_debug_output if available (not necessary, just helpful)                                                                    | ☐ m glfw                    |
|                          | 83           | if (glfwExtensionSupported("GL_ARB_debug_output")) {                                                                                        | 📄 🏦 glew                    |
| Header Files             | 84           | // this allows the error location to be determined from a stacktrace                                                                        | 🔲 🏦 stb                     |
| Core Files               | 85           | glEnable(GL_DEBUG_OUTPUT_SYNCHRONOUS_ARB);                                                                                                  | 🔲 🏦 imgui                   |
| GTC Files                | 86           | // setup up the callback                                                                                                    | 📄 🛅 glm_dummy               |
| GTX Files                |              | glDebugMessageCallbackARB(debugCallback, nullptr);<br>glDebugMessageControlARB(GL_DONT_CARE, GL_DONT_CARE, GL_DONT_CARE, 0, nullptr, true); | 🗹 🛅 base                    |
| SIMD Files               | 89           | cout << "GL_ARB_debug_output callback installed" << endl;                                                                                   | 📄 🧿 res                     |
| CMakeLists.txt           | 90           | }                                                                                                    | Text Settings               |
| 🔻 🔚 CGRA                 | 91           | else {                                                                                                    | Text Encoding Unicode       |
| ▼ 🔚 base                 | 92           | <pre>cout &lt;&lt; "GL_ARB_debug_output not available. No worries." &lt;&lt; endl;</pre>                                                    |                             |
| ▼ 📜 src                  | 93           | }                                                                                                    | Line Endings No Explic      |
| ▶ 🚬 cgra                 | 94           |                                                                                                    | Indent Using Spaces         |
| CMakeLists.txt           | 95           | // initialize ImGui                                                                                                    | Widths                      |
| application.cpp          | 96           | if (!cgra::gui::init(window)) {                                                                                                    | Tab                         |
| h application.hpp        | 97           | <pre>cerr &lt;&lt; "Error: Could not initialize ImGui" &lt;&lt; endl;<br/>chart(); // warecovership or and</pre>                            | 🗹 Wrap lii                  |
|                          | 98<br>99     | abort(); // unrecoverable error }                                                                                                    |                             |
| <mark>₀.</mark> main.cpp | 99           |                                                                                                    |                             |
| n opengr.npp             | 101          | // attach input callbacks to window                                                                                                    |                             |
|                          |              |                                                                                                    |                             |
|                          |              | Xcode                                                                                                    |                             |
|                          |              |                                                                                                    |                             |
|                          |              |                                                                                                    |                             |
|                          |              |                                                                                                    |                             |
|                          |              |                                                                                                    |                             |
|                          |              |                                                                                                    |                             |
|                          |              |                                                                                                    |                             |
|                          |              |                                                                                                    |                             |
|                          |              |                                                                                                    |                             |
| + 🕞 Filter               | 🛛 🛛 Auto 🗘 🛛 | ⑦ ①                                                                                                    |                             |

#### Search Solution Explorer (Ctrl+;)

🕜 🗖 🔭 🔘

Solution 'ConsoleApplication1' (1 project)

\_\_\_\_\_ **\_\_** ⊡\_\_\_\_

<>

Ω

康

- 🖪 ConsoleApplication1
  - Image: Provide the second second s
  - External Dependencies
  - 👂 🚛 Header Files
    - 📕 Resource Files
    - 되 Source Files
      - ++ ConsoleApplication1.cpp
        - pch.cpp

## **Project files**

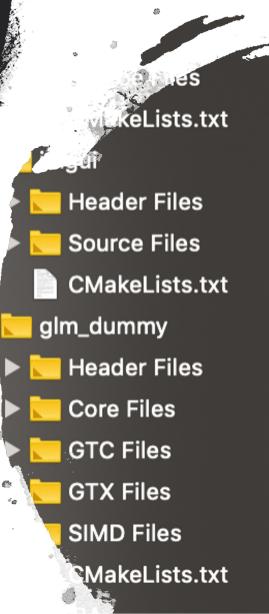

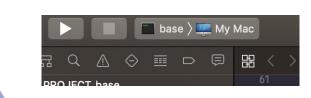

### Building projects

#### Solution 'ConsoleApplication1' (1 project)

| 4 | ConsoleAppl<br>▷ ■•■ Reference | <b></b> | Build        |
|---|--------------------------------|---------|--------------|
|   | <ul> <li>External D</li> </ul> |         | Rebuild      |
|   | 👂 ≓ Header Fil                 |         | Clean        |
|   | ≢ Resource I                   |         | View         |
|   | Source File                    |         | Analyze      |
|   | ++ Consol ++ pch.cp            |         | Project Only |

# Details

## First Steps:

- 1. Install required tooling (if working on non-ECS machine)
  - C++ Compiler / IDE
  - Update OpenGL 3.30 drivers (if needed, but probably already installed)
  - CMake
- 2. Download and compile the CGRA framework
- 3. Create your source files (src/objfile.h, src/objfile.cpp) and add them to src/CMakeLists.txt
- 4. Implement your class with hard-coded placeholder geometry (eg: a tetrahedron) before attempting load0bj
  - Use src/triangle.hpp as example code for setup(), draw(), and destroy()

# **CGRA Framework Overview**

#### CGRA Framework Key Components

README . md: Very detailed and incredibly helpful!

build: Where you will generate your platformspecific project files with CMake. Delete the contents of this when you submit your assignment.

work: Contains all the actual content. work/src: Put all your source files here. work/res: Contains a teapot asset and shader code.

src/CMakeLists.txt: Tells CMake what files to include in the build; update this every time you add create a new source file or folder. Be careful not to confuse this with the CMakeLists.txt in the root folder. src/application.cpp: This is the main class you'll be modifying to instantiate and call out to your .obj parser. src/triangle.hpp: Provides a very simple geometry implementation. You can use this as a base for your build(), draw(), and destroy() methods, but note that it may structure its data in a different way to you.

| ∽ A1                          |  |
|-------------------------------|--|
| > build                       |  |
| ∽ work                        |  |
| > cmake                       |  |
| > ext                         |  |
| > res                         |  |
| ∽ src                         |  |
| > cgra                        |  |
| Ge application.cpp            |  |
| € application.hpp             |  |
| M CMakeLists.txt              |  |
| 🕒 main.cpp                    |  |
| ۥ opengl.hpp                  |  |
| G triangle.hpp                |  |
| M CMakeLists.txt              |  |
| <li>README.md</li>            |  |
| ♦ .gitignore                  |  |
| ≡ imgui.ini                   |  |
| 📼 Initial_setup.png           |  |
| <ol> <li>README.md</li> </ol> |  |
|                               |  |

#### Adding Files and Folders to CMake

Every folder which contains C++ code contains a CMakeLists.txt file.which you need to update every time you add a new file or folder. For Assignment 1, you only need to add code to work/src, and so you only need to work with work/src/CMakeLists.txt. When creating a new file, find the SET(sources ...) section of the file, and add your filename. When creating a new folder, add an add\_subdirectories() statement with the name of your folder to the CMakeLists.txt in its parent directory. Then, create a CMakeLists.txt in your folder. You can use the code on the right as a template.

#### 

## Building with CMake

We use CMake to allow cross-platform compilation. CMake uses files called CMakeLists.txt in multiple folders to describe how to compile the project. CMake does not compile the program. Instead, it generates native build configurations (makefiles, project/solution files, etc.) for your computer, which you can then use with the compiler you have installed.

Several recent versions of IDEs (Visual Studio, CLion) have built-in support for CMake projects, so you don't have to manually re-run CMake when you add a new file to the project.

There is a platform-specific way for each platform (covered in readme.md), but in general the way it works is:

- Navigate your terminal to ./build
- Run cmake with the path . . /work
  - This will generate the files in ./build
- Run your normal compiler/build system
- cd .. to return to the root directory, then call./build/base to run your project

## CLion

- 1. Cross-platform Windows/Mac/Linux, available on ECS computers
- 2. Based on IntelliJ familiar
- CMake integration, don't need to manually generate projects, can auto-add files to CMakeLists.txt
- 4. Free for university students

## **CLion setup**

Sign up with your uni email https://www.jetbrains.com/shop/eform/students

Compiler configuration:

Windows https://www.jetbrains.com/help/clion/quick-tutorial-on-configuring-clion-on-windows.html

Mac https://www.jetbrains.com/help/clion/quick-tutorial-on-configuring-clion-on-macos.html

Open the work/ folder of the framework download, and make sure the "base" target is selected

This is the one with your code in it

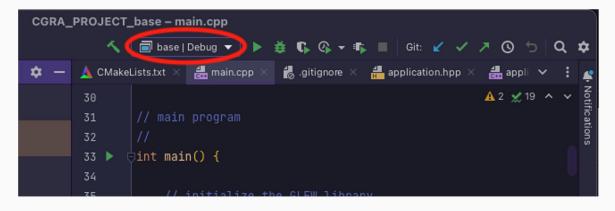

# CMake in Visual Studio (Windows)

CMake in VS was introduced in VS17 but support has changed in new versions <a href="https://docs.microsoft.com/en-us/cpp/build/cmake-projects-in-visual-studio?view=msvc-170">https://docs.microsoft.com/en-us/cpp/build/cmake-projects-in-visual-studio?view=msvc-170</a>

- 1. Install CMake tools when installing Visual Studio
- 2. Open the work/ folder of the framework with the "Open a local folder option"

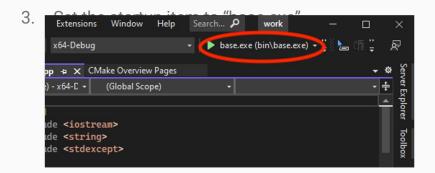

| Search recert (Altr-S) P- Clone a repository Get coder from in online repository like GitHub or Art Coder from in online repository like GitHub or                                                                                                    | Onen recent           | Get started                                                                   |
|----------------------------------------------------------------------------------------------------|-----------------------|-------------------------------------------------------------------------------|
| Older       Image: Constraint of the constraint of the constra | Open recent           | Get started                                                                   |
| Open a local folder<br>Navigate and edit code within any folder<br>Create a new project<br>Choose a project template with code scatfolding                                                                                                    | Search recent (Alt+S) | Get code from an online repository like GitHub or                             |
| Navigate and edit code within any folder                                                                                                    |                       | Open a project or solution<br>Open a local Visual Studio project or .sln file |
| Choose a project template with code scaffolding                                                                                                    |                       |                                                                               |
|                                                                                                    |                       | Choose a project template with code scaffolding                               |
|                                                                                                    |                       |                                                                               |
|                                                                                                    |                       |                                                                               |

# Building for XCode (MacOS)

- 1. Open a Terminal window and navigate to the ".../base/build" directory. Use "cd" to change directory.
- 2. Call the command "cmake -G "XCode" .../work". This will build your framework so that it can be opened in XCode.
- 3. Change the scheme to "base"

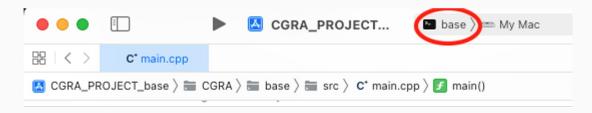

### Useful links

https://docs.microsoft.com/en-us/visualstudio/ide/gettingstarted-with-cpp-in-visual-studio?view=vs-2019

https://www.geeksforgeeks.org/introduction-to-visual-studio/

https://codewithchris.com/xcode-tutorial/